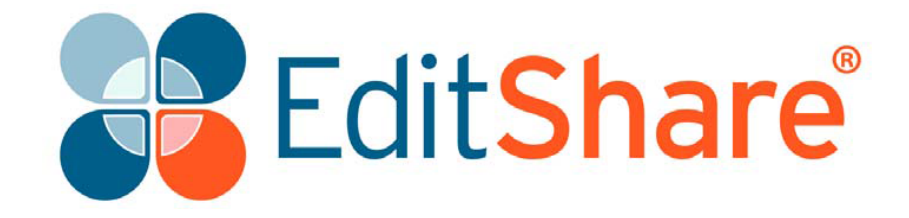

# **Lightworks v14.0**

# **Guida per l'installazione e l'attivazione**

# **Diritti d'autore e limitazioni**

Copyright © 2016 EditShare

E Questo documento, come ogni software descritto in esso, è fornito sotto una licenza o un accordo d di riservatezza, ed è riservato a EditShare, e può essere usato o copiato solo in conformità degli i<br>accordi di cui sopra. Le informazioni in questo documento sono fornite solo per un tuo uso persot<br>Inale e sono soggette a modifiche senza alcun preavviso. EditShare non si assume alcuna respon-S h sabilità per eventuali errori o imprecisioni o per la completezza di questo documento.

a Questo documento è di proprietà di EditShare ed è fornito in base a un contratto di licenza Editr share. È espressamente proibito copiare, modificare, o distribuire questo documento in violazione e del contratto di licenza, delle leggi dei diritti d'autore di Inghilterra e Galles, o delle leggi dei diritti E d'autore di qualsiasi giurisdizione estera.

M E EditShare è un marchio registrato di EditShare negli USA e in altri paesi.

A Avid è un marchio registrato di Avid Technology, Inc. DAVE è un marchio registrato di Thursby C l di prodotti sono marchi registrati delle rispettive compagnie e sono perciò riconosciuti. Software Systems, Inc. Final Cut Pro, Leopard, Macintosh, e Macintosh OS sono marchi registrati di Apple, Inc. negli USA e in altri paesi. Premiere è un marchio registrato di Adobe, Inc. Windows è un marchio registrato di Microsoft Corporation negli USA e in altri paesi. Tutti gli altri marchi e nomi

i<br>Per quanto a nostra conoscenza, le informazioni contenute in questo documento sono accurate; f tuttavia, Editshare non si assume alcuna responsabilità per l'accuratezza o la completezza di quet<br>Ste informazioni. La citazione di nomi commerciali o di prodotti commerciali non comporta apo provazione da parte di Editshare salvo quando espressamente indicato.n

EditShare EMEA Clifton House Bunnian Place Basingstoke Hampshire, RG21 7JE England

Tel: +44 (0) 20 7183 2255 Fax: +44 (0) 20 7183 2256 Email: sales@editshare.co.uk

http://www.editshare.com

3 aprile 2017

1 maggio 2017 (versione italiana)

*Traduzione di: Carmelo Battaglia Email: battaglia.carmelo@fastwebnet.it*

# **Introduzione**

Questo documento descrive quello che è necessario sapere per prepararsi a installare Lightworks e poi per installare l'applicazione. Prima di installare il software, sei invitato a leggere accuratamente le istruzioni seguenti e a ricordarle per futuri riferimenti.

Vedi le seguenti sezioni:

- "Requisiti di sistema" a pagina 3
- "Installazione" a pagina 4
- "Aggiornare a Lightworks Pro" a pagina 8
- "Attivare la licenza senza una connessione Internet" a pagina 10
- "Installare il codec Avid DNxHD" a pagina 14
- "Altra documentazione" a pagina 15
- "Soluzione dei problemi" a pagina 15
- "Contratti di assistenza tecnica" a pagina 15
- "Attivare la versione italiana di Lightworks" a pagina 15

*Nota del traduttore: se installi per la prima volta Lightworks 14.0 troverai l'interfaccia delle procedure descritte in questa guida in lingua inglese, pertanto ho preferito lasciare le figure relative a tale lingua, ma avrai poi la possibilità di attivare la versione in italiano dell'applicazione al termine dell'installazione, come descritto a pagina 15. Se invece che installi la versione 14.0 su una precedente versione già attivata in italiano, troverai l'interfaccia delle proce-*

*dure di installazione in lingua italiana.*

# **Requisiti di sistema**

### **Sistemi operativi**

Tutte le versioni sono progettate per funzionare su chipset e schede madri Intel e AMD.

- Windows 7, Windows 8, Windows 8.1 e 10
- Linux su distribuzioni Debian:
	- o Ubuntu / Lubuntu / Xubuntu 14.04 o seguenti
	- o Mint 17 o seguenti
- Linux su distribuzioni RPM:
	- o Fedora 20 o seguenti
- Mac OS X 10.9 (Mountain Lion) o seguenti

## **Specifiche di sistema raccomandate**

Le specifiche di sistema raccomandate sono le seguenti:

- Chipset Intel i7 o più veloce, chipset AMD veloci
- 4GB RAM o superiore
- Due monitor ad alta risoluzione (1920 x1080) o superiore.
- Scheda grafica PCI Express (NVIDIA o ATI) con 1GB o superiore
- DirectX 9 (solo per Windows).
- Scheda audio compatibile. Accertati di poter ascoltare l'audio dal sistema.
- Drive per i media e di sistema separati (possono essere interni o esterni purché l'interfaccia abbia una velocità adeguata).
- 200MB di spazio sul disco rigido per l'installazione di Lightworks
- (Opzionale) una console Lightworks
- (Opzionale) una tastiera Lightworks
- È necessaria una connessione a Internet per attivare Lightworks e registrare la licenza.

# **Installazione**

Devi avere un account attivo sul sito web di Lightworks prima di potere scaricare, installare e attivare il tuo software Lightworks. Vedi i seguenti argomenti:

- "Attivare l'account e scaricare" a pagina 4
- "Installare su Windows" a pagina 5
- "Installare su distribuzioni Linux Debian" a pagina 6
- "Installare su distribuzioni Linux RPM" a pagina 6
- "Installare su Mc OS X" a pagina 7
- "Aggiornare a Lightworks Pro" a pagina 8

### **Attivare l'account e scaricare**

Prima di poter installare Lightworks devi registrarti con un account sul sito web di Lightworks. La registrazione è gratuita. Dovrai fornire il tuo indirizzo email, poiché verrà utilizzato per attivare il tuo account.

#### **AZIONE**

- 1. Vai sul sito web di Lightworks *http://www.lwks.com* e registrati.
- 2. Riceverai una email di conferma che l'account è stato creato. Alla ricezione della email, fai clic sul collegamento web allegato, o copialo e incollalo nel tuo browser web.
- 3. Il tuo browser web dovrebbe ora visualizzare una pagina di conferma che il tuo account Lightworks è attivo.
- 4. Vai nella pagina **Downloads** e scarica la versione di Lightworks compatibile con il tuo sistema.

### **Installare su Windows**

Prima di avviare l'installazione controlla che:

- Il software antivirus, il software di sicurezza e il Firewall siano disattivati.
- I driver della scheda grafica siano aggiornati.
- Tutti gli altri programmi siano chiusi.
- Disponga dei privilegi di Amministratore in Windows (per Windows 7, 8 e 10).
- La versione a 32-bit per Windows di Lightworks può usare QuickTime per importare ed esportare, migliorando la quantità di opzioni disponibili. È necessario procedere all'installazione di QuickTime v7.7.2 o superiore.

Per installare Lightworks su Windows, agisci nel modo seguente:

#### **AZIONE**

- 1. Fai doppio clic sul file Lightworks\_Setup\_12.5xx.exe che hai scaricato. Si apre la procedura di installazione.
- 2. Quando richiesto, permetti a Lightworks di attuare modifiche al tuo computer. Viene così avviata la procedura guidata di installazione.

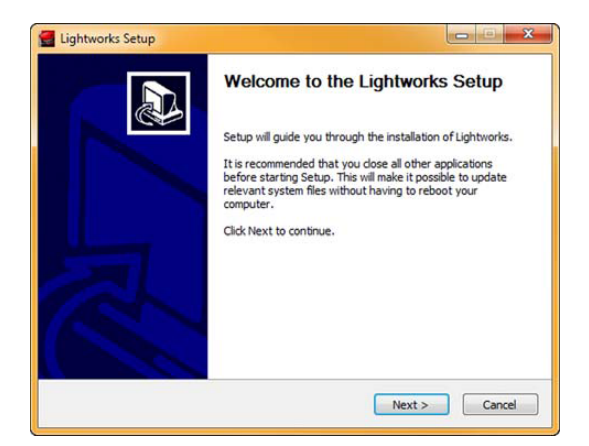

- 3. Fai clic su **Next** e segui le istruzioni a schermo. Quando ti viene chiesto un numero di macchina esegui una delle seguenti azioni:
	- Se stai avviando Lightworks su una macchina indipendente, assegna un qualsiasi numero compreso tra 1 e 2500.
	- Se stai avviando Lightworks su più macchine collegate a una rete, assegna a ogni macchina un numero unico.

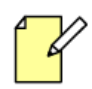

*Configurazioni di sistemi multipli sono possibili solo se acquisti una licenza Lightworks Pro. Per acquistare una licenza Lightworks Pro, vai nella pagina del negozio online all'indirizzo http://www.lwks.com/shop.*

4. Quando l'installazione è stata completata, riavvia il sistema.

## **Installare su distribuzioni Linux Debian**

Prima di avviare l'installazione controlla che:

- Il software antivirus, il software di sicurezza e il Firewall siano disattivati.
- Accertati che siano installati gli ultimi driver proprietari della scheda grafica per Linux. Le istruzioni per installarli possono essere trovate nelle pagine download per le distribuzioni RPM e DEB.
- Tutti gli altri programmi siano chiusi.
- Disponga dei privilegi di Amministratore nel sistema operativo.

Per installare Lightworks nelle distribuzioni Debian, agisci nel modo seguente:

#### **AZIONE**

- 1. Fai doppio clic sul file  $l$ wks-12.5.x-amd64.deb che hai scaricato. Viene così aperto il pacchetto di installazione.
- 2. Seleziona **Install Package**. Viene avviato il processo di installazione, insieme a ogni dipendenza richiesta.
- 3. Quando l'installazione è stata completata, si raccomanda di riavviare il sistema.

### **Installare su distribuzioni Linux RPM**

Prima di avviare l'installazione controlla che:

- Il software antivirus, il software di sicurezza e il Firewall siano disattivati.
- Accertati che siano installati gli ultimi driver proprietari della scheda grafica per Linux. Le istruzioni per installarli possono essere trovate nelle pagine download per le distribuzioni RPM e DEB.
- Tutti gli altri programmi siano chiusi.
- Sei registrato nel sistema operativo con i privilegi di Amministratore.

Attualmente, Lightworks supporta solo **Fedora 20** e seguenti. Dopo l'installazione di Fedora devi installare e avviare le repositorie **'RPM Fusion**', che possono essere trovate a:

#### *http://rpmfusion.org/Configuration*

Avrai bisogno di ambedue le versioni **Free** e **NonFree**.

Per installare Lightworks su distribuzioni RPM, agisci nel modo seguente:

#### **Azione**

- 1. Prima di installare Lightworks, installa le repositorie **Fusion**. Agisci come segue:
	- a) Vai nella cartella dove hai scaricato le repositorie.
	- b) Apri un terminale e digita: **su** (seguito dalla password).
	- c) Digita: **yum install <file.rpm>**. Fai questo sia per le repositorie **Free** e **NonFree**.
- 2. Scarica il file **RPM** di Lightworks in un drive locale.
- 3. Vai nella directory dove hai salvato il file **RPM** di Lightworks e digita **yum install lkws-12.5.x-amd64.rpm**.
- 4. Inizia la procedura di installazione.
- 5. Si raccomanda di riavviare il sistema dopo l'installazione.

### **Installare su Mac OS X**

Per installare Lightworks su Mac OS X, agisci nel modo seguente:

#### **Azione**

- 1. Fai doppio clic sul file Lightworks Mac 12.5xx.dmg che hai scaricato.
- 2. Si apre il file **DMG** per visualizzare un file denominato **Lightworks.app** e la cartella **Applicazioni**.
- 3. Trascina il file **Lightworks.app** sulla cartella **Applicazioni** per installarlo.
- 4. Vai nella cartella **Applicazioni** e fai doppio clic su **Lightworks.app** per avviare Lightworks.
- 5. Se compare un messaggio di errore e il **file Lightworks.app** non si avvia:
	- a) Avvia **Lightworks.app** direttamente da **DMG** facendo doppio clic su **Lightworks.app**.
	- b) Se Lightworks questa volta si avvia correttamente, chiudi Lightworks e poi trascina il file **Lightworks.app** di nuovo sulla cartella **Applicazioni**.

### **Primo utilizzo**

Se non si disponi di una licenza valida per Lightworks, viene rilasciata una licenza di sette giorni rinnovabile per il sistema la prima volta che avvii Lightworks. Devi avere una connessione attiva con Internet quando lo fai, altrimenti la licenza non verrà rilasciata e non sarai in grado di utilizzare Lightworks fino a quando non ti connetti.

Quando avvii Lightworks, verrà visualizzato il **Navigatore progetto** che conteggia il periodo di prova gratuito di sette giorni. Prima che scada il periodo di sette giorni, devi creare un account per poter continuare a utilizzare la versione gratuita di Lightworks.

# **Aggiornare a Lightworks Pro**

Per abilitare tutte le funzioni di Lightworks, compreso il supporto avanzato dei codec, devi acquistare un codice di attivazione Lightworks Pro.

Se non sei sicuro quale versione di Lightworks sia idonea per te, abbiano reso disponibile un'utile tabella di confronto nel nostro sito web a http://www.lwks.com/compareversions.

Vedi i seguenti argomenti:

- "Procedura di aggiornamento" a pagina 8
- "Limitazioni della licenza" a pagina 9

### **Procedura di aggiornamento**

Per aggiornare Lightworks alla versione Pro, devi agire nel modo seguente:

#### **AZIONE**

- 1. Vai all'indirizzo web http://www.lwks.com/shop e seleziona la licenza Lightworks Pro che ti serve:
	- Month License (Licenza mensile)
	- Year License (Licenza annuale)
	- Outright License (Licenza completa)

Accertati anche di selezionare il numero corretto di utenti necessario.

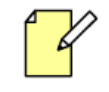

Le licenze Lightworks Pro Outright ora comprendono *i* plug-in effetti Boris FX  $e$  Boris Graffiti del tutto gratuiti. Le licenze Lightworks Pro Year comprendono *i* plug-in effetti Boris FX o Boris Graffiti del tutto gratuiti.

Se vuoi gestire le tue licenze, per esempio, per vedere quante attivazioni ti restano o quali licenze sono disponibili, visita il sito web a www.lwks.com/acti*vations*

- 2. Avvia Lightworks.
- 3. Fai clic sull'icona **Impostazioni** *(Ingranaggi)* nell'angolo superiore destro dello schermo.
- 4. Viene aperta la finestra **System Settings**.

#### 5. Fai clic sull'opzione **Activate licences**.

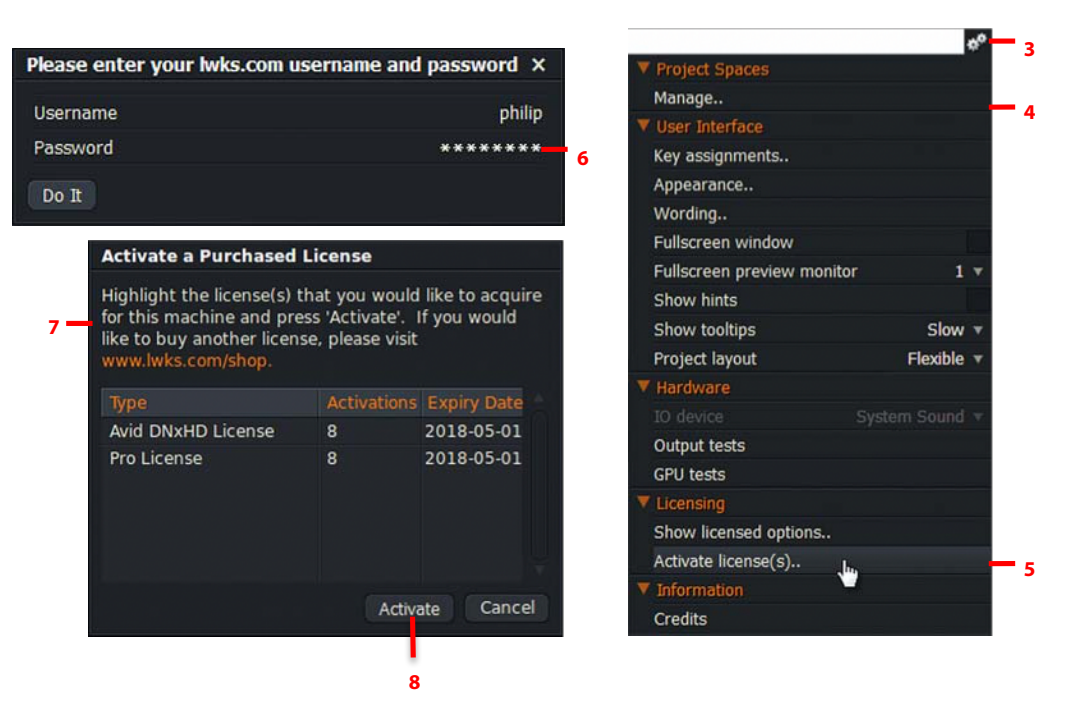

- 6. Viene aperta la finestra di login. Digita il tuo nome utente e la tua password Lightworks nei rispettivi campi e poi fai clic su **Do it**.
- 7. Si apre la finestra **Activation Code**, ha luogo l'accesso al **Server license** e la visualizzazione di una lista di licenze disponibili per il tuo account.

Se hai già una licenza per la versione precedente di Lightworks, è visualizzata in questa finestra.

- 8. Seleziona la licenza che vuoi usare nel tuo sistema e fai clic su **Activate**. È possibile selezionare insieme le licenze **Pro** e **Avid DNxHD** tenendo premuto il tasto **Maiusc** o **Ctrl**.
- 9. Viene visualizzato un messaggio **Activation Successful**. Lo stato della versione si aggiorna da **Free** a **Pro**, e l'illustrazione del pescecane è visualizzata in rosso.
- 10. Ripeti le fasi da 2 a 7 per ciascun sistema che intendi aggiornare.
- 11. Se il tuo sistema dispone già di Lightworks attivato, è visualizzato un messaggio che informa che non vi sono licenze inattivate disponibili

### **Limitazioni della licenza**

Vi sono alcune limitazioni all'uso di Lightworks 14.0 Pro:

- Non è possibile passare una licenza da un sistema a un altro. Tuttavia, ogni nuova licenza acquistata (non esistente) fornirà due licenze che possono essere usate su due differenti sistemi.
- Non esiste un sistema di licenze di rete simultaneo sul posto.
- Al momento non vi è un modo per annullare una licenza e spostarla in un altro sistema.

# **Attivare la licenza senza una connessione internet**

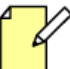

*L'attivazione non in linea è per Lightworks Free, Pro e Avid DNxHD.* 

Se il tuo sistema ospite di Lightworks non dispone di una connessione a Internet, è possibile attivare la tua licenza creando un file di attivazione denominato shark.c2e che è poi autenticato in un sistema con una connessione Internet. Il secondo sistema è usato per creare un file denominato shark.e2c che può essere usato per attivare la licenza Lightworks nell'ospite Lightworks.

La procedura può essere suddivisa in tre semplici fasi:

- "Creare il file shark.c2e" a pagina 10
- "Creare il file shark.e2c" a pagina 11
- "Attivare Lightworks" a pagina 12

### **Creare il file shark.c2e**

Per creare il file di attivazione shark.c2e, devi eseguire le azioni seguenti:

#### **Azione**

1. Avvia Lightworks. Viene visualizzata una finestra di benvenuto, che ti richiede di accedere al tuo account Lightworks. 

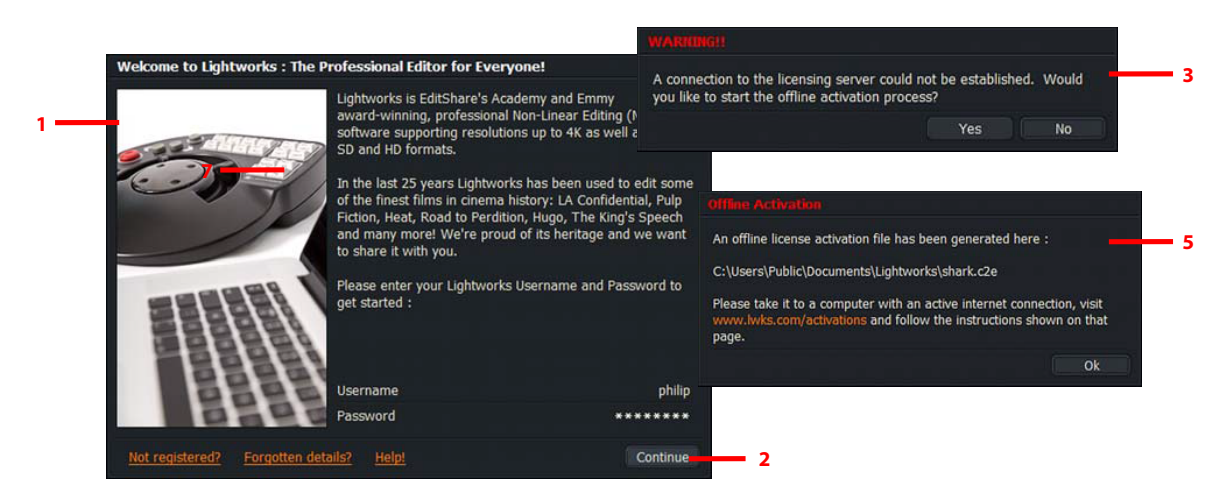

- 2. Digita il tuo nome utente e la tua password, e poi fai clic su **Continue**.
- 3. Se non viene rilevata una connessione a Internet, viene visualizzato un messaggio che ti chiede se vuoi iniziare la procedura fuori linea. Fai clic su **Yes**.
- 4. Il file shark.c2e è generato nella seguente cartella:

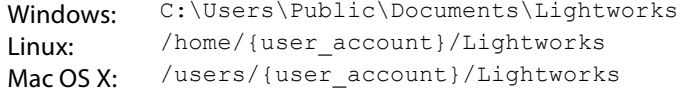

- 5. Viene visualizzato un messaggio che conferma la posizione in cui è stato salvato il file shark.c2e. Fai clic su **Ok**.
- 6. Localizza e copia il file di attivazione shark.c2e in un drive rimovibile, e trasferiscilo in un sistema con una connessione a Internet.

### **Creare il file shark.e2c**

Dopo che hai creato un file di attivazione shark.c2e e lo hai copiato in un drive rimovibile, collega tale drive in un sistema con connessione a Internet. Nel sistema online, agisci nel modo seguente.

### **AZIONE**

1. Apri un web browser e esegui l'accesso in http://www.lwks.com.

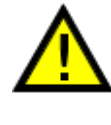

**Dovrai esserti registrato per accedere a questa pagina. DEVI registrati nel sito web con le stesse credenziali che hai usato per creare il file shark.c2e in Lightworks**. **Se ti registri con credenziali differenti, non sarai in grado di generare un file shark.e2c.**

- 2. Naviga a http://www.lwks.com/activations.
- 3. Nel pannello **Add a machine**, fai clic sul pulsante **Browse**.

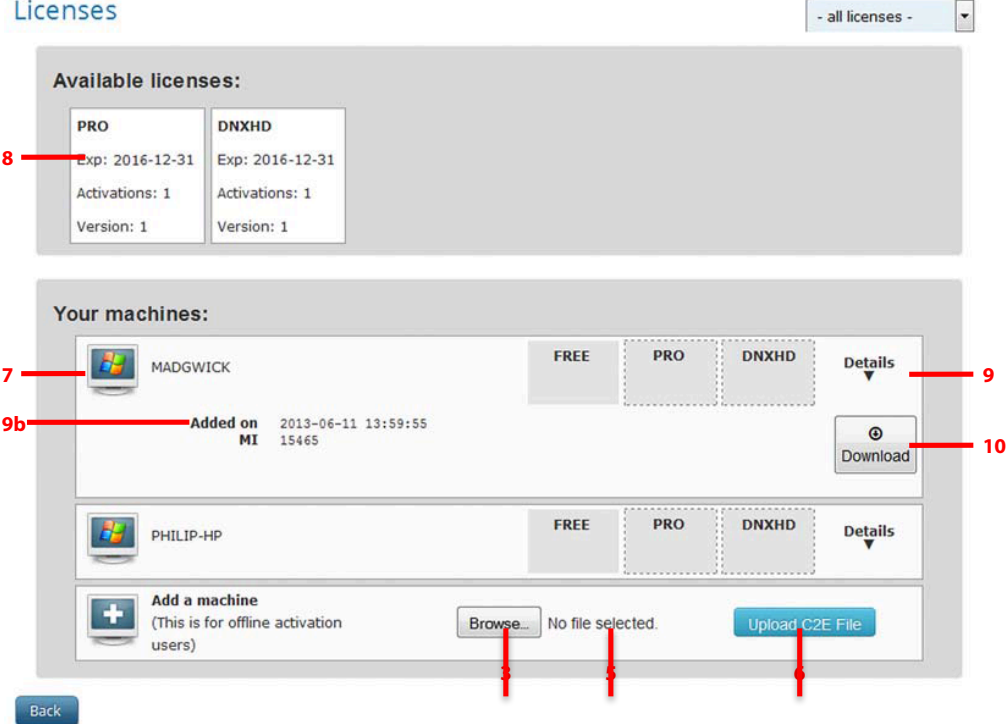

- 4. Nella finestra che si apre, naviga, e seleziona il file shark.c2e nel drive rimovibile, e poi fai clic su **Open**.
- 5. Il nome del file selezionato è visualizzato a destra del pulsante **Browse**.
- 6. Fai clic sul pulsante **Upload C2E file**.
- 7. Il nuovo sistema è visualizzato in alto nella lista con un bordo arancione.
- 8. Trascina le tue licenze Lightworks Pro e/o Avid DNxHD nel tuo sistema. Non devi trascinare una licenza Free poiché viene applicata automaticamente al tuo sistema.
	- a) Quando selezioni una licenza, il cursore del mouse cambia in una croce.
	- b) Il pannello che contiene le licenze per il tuo sistema diventa arancione.

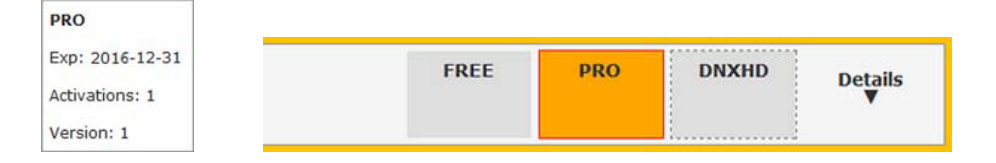

c) Quando la licenza è stata ancorata con successo al sistema, l'area licenza diventa verde, e viene visualizzato un breve messaggio di conferma.

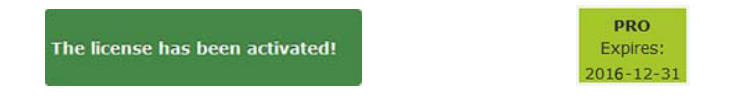

- 9. Fai clic sulla piccola freccia rivolta in basso **Details**.
	- a) Il pannello per il tuo sistema si espande.
	- b) I dettagli della tua licenza sono visualizzati sotto il sistema selezionato.
- 10. Fai clic su **Download**. Viene generato un file shark.e2ce. Quando richiesto, salva il file nel drive rimovibile.

### **Attivare Lightworks**

Una volta che hai scaricato il file shark.e2c, agisci nel modo seguente.

#### **Azione**

1. Usando il drive rimovibile, trasferisci il file shark.e2ce nel sistema nel quale vuoi attivare le tue licenze, e copialo nella cartella seguente:

> Windows: C:\Users\Public\Documents\Lightworks Linux: /home/{user\_account}/Lightworks Mac OS X: /users/{user\_account}/Lightworks

2. Avvia Lightworks se non è già aperto.

3. Digita il tuo nome utente e la tua password nella schermata di benvenuto, e poi fai clic su **Continue**.

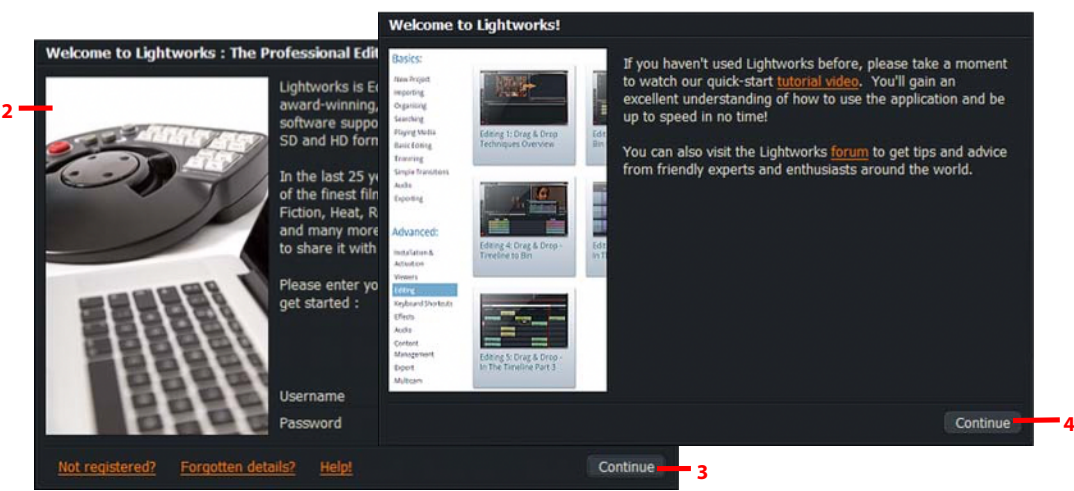

- 4. Se non hai installato Lightworks in precedenza, si apre una finestra che visualizza i collegamenti ai video tutorial e ai forum di Lightworks. Questi collegamenti forniscono moltissime informazioni su come usare Lightworks. Fai clic su **Continue** per procedere con l'installazione.
- 5. Se stai attivando una licenza Free, appare una finestra di promozione per Lightworks Pro. Fai clic su **Continue** per chiudere la finestra.

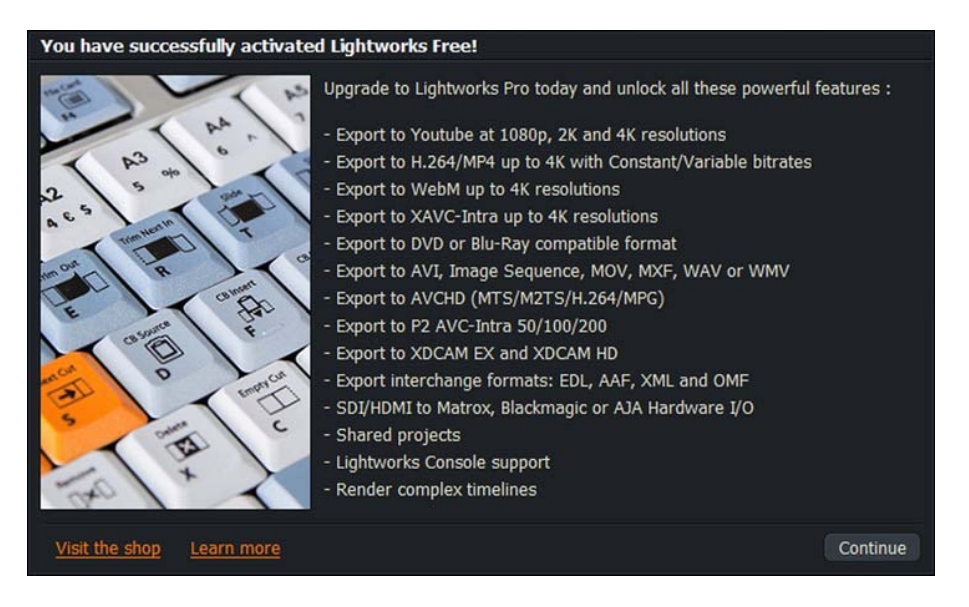

6. Le tue licenze sono attivate, e viene aperto Lightworks.

# **Installare il codec Avid DNxHD**

Il codec **Avid DNxHD** ti permette di importare il file **Avid DNxHD (MXF/MOV)** in Lightworks. Il codec inoltre ti permette la transcodifica di altri tipi di file in **Avid DNxHD MXF** importando o esportando file **Avid DNxHD MXF/MOV** con il pannello di esportazione. È necessaria una diversa licenza per ogni macchina in cui si avvia il codec. L'attivazione è un processo unico, che permette al codec di essere disponibile per tutte le future installazioni e aggiornamenti di Lightworks nella macchina.

Agisci nel modo seguente.

#### **AZIONE**

- 1. Naviga a www.lwks.com/shop e seleziona **Avid DNxHD - Activation**. Accertati anche di selezionare il numero corretto di utenti richiesto.
- 2. Avvia Lightworks.
- 3. Quando l'applicazione è aperta, fai clic sull'icona **System Settings** *(Ingranaggi)*  nell'angolo superiore destro dello schermo.

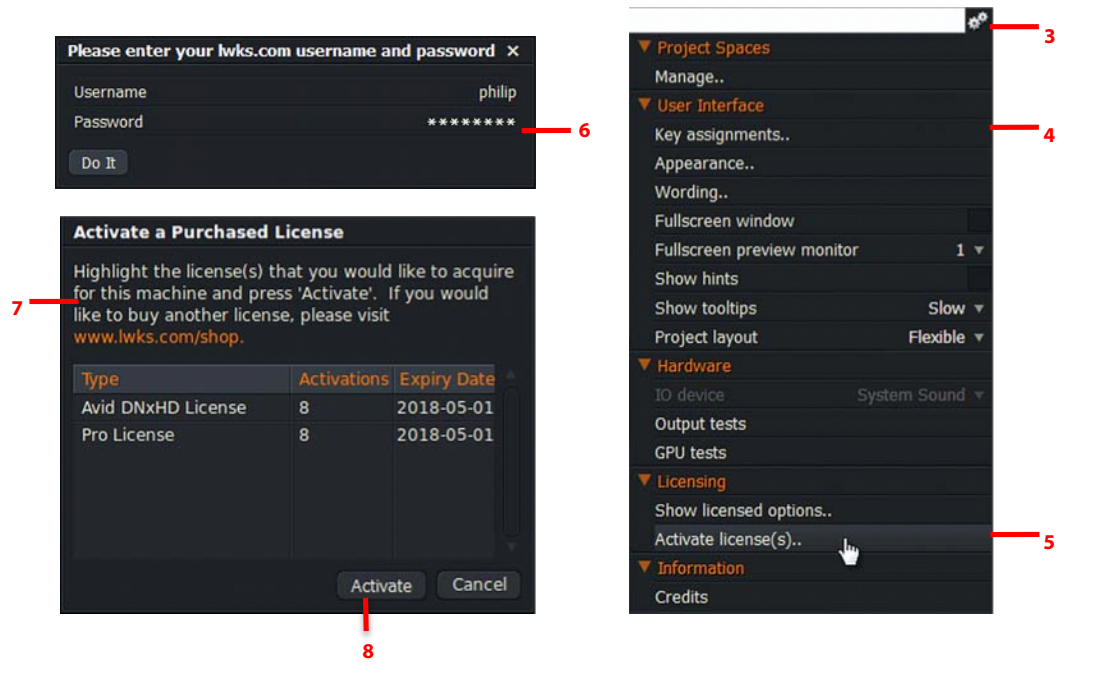

- 4. Viene visualizzato il menu **System Settings**.
- 5. Fai clic sull'opzione **Activate licenses**.
- 6. Si apre la schermata login. Digita il tuo nome utente e la tua password nei rispettivi campi e poi fai clic su **Do it**.
- 7. Fai clic sull'opzione **Manage licenses**. Si apre la finestra **License Activation Code**, contatta il **License server**, e visualizza una lista di licenze disponibili.
- 8. Seleziona la licenza che vuoi usare nel tuo sistema e fai clic su **Activate**. La licenza per il codec **Avid DNxHD** viene visualizzata nella finestra **Software Status**, indicando che il codec è ora abilitato in Lightworks.
- 9. Ripeti le fasi da 2 a 5 per ogni sistema al quale applicare la licenza.

# **Altra documentazione**

Nel sito web EditShare sono inoltre disponibili i seguenti documenti:

- *Guida utente Lightworks 14.0*
- *Guida rapida Lightworks 14.0*
- *Cosa c'è di nuovo in Lightworks 12*
- *Note di rilascio Lightworks 14.0*

Devi anche fare riferimento al file **Lightworks ReadMe** fornito con la tua versione di Lightworks per le caratteristiche introdotte dopo la pubblicazione di questa guida.

# **Soluzione dei problemi**

Se hai incontrato un problema con l'installazione di Lightworks, o qualcosa non funziona come previsto, visita la nostra pagina **FAQ** all'indirizzo web http://www.lwks/faq dove puoi digitare una domanda relativa al problema e vedere i risultati della ricerca. Se non trovi una risposta alla tua domanda, puoi fare riferimento al forum di Lightworks all'indirizzo web http://www.lwks.com/ forum

# **Contratti di assistenza tecnica**

Per un'assistenza oltre questo documento e quella fornita nella documentazione di Lightworks, puoi acquistare un contratto di assistenza per Lightworks dal nostro negozio online all'indirizzo http://www.lwks.com/shop. L'Assistenza Tecnica ha luogo per telefono e per email.

Quando contatti l'Assistenza Tecnica, devi fornire l'esatto numero di versione della tua applicazione Lightworks e anche il numero del contratto di assistenza.

# **Attivare la versione italiana di Lightworks**

Per attivare la versione in italiano, all'apertura di Lightworks fai clic sull'icona **Impostazioni**, a forma di ingranaggi (in alto a destra nello schermo), e nel menu che appare seleziona **Wording**.

Poi fai clic sull'icona **Impostazioni** *(Ingranaggi)* sempre in alto a destra nella finestra che si è aperta e nel menu che appare scegli **Import wordings** poi **Italian.LwWords** e infine fai clic su **Ok**.

Ora il programma presenta l'interfaccia in lingua italiana.

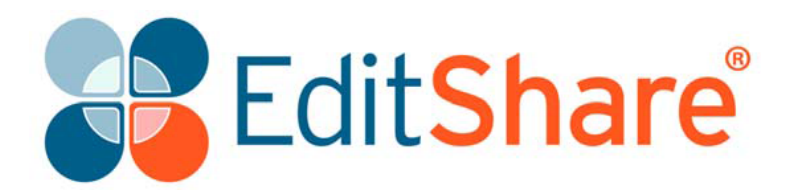